# User Guide

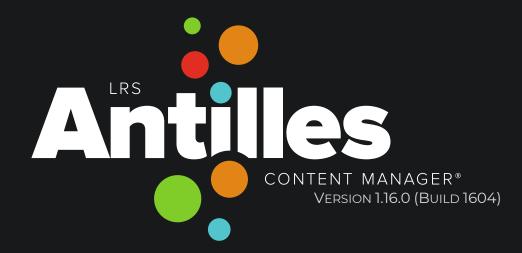

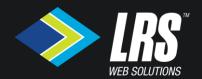

# The Basics of Antilles

| About Antilles®                                                | 6  |
|----------------------------------------------------------------|----|
| Logging into Antilles                                          |    |
| Navigating to the Login Page                                   |    |
| The Login Page                                                 | 8  |
| Antilles Overview                                              | g  |
| The Dashboard                                                  | g  |
| The Sidebar                                                    | 10 |
| Modules                                                        | 11 |
| Antilles Change Log                                            | 12 |
| Antilles Change Log Continued                                  | 13 |
| Pages                                                          | 15 |
| Adding a Web Page                                              | 15 |
| Step-by-step: Adding a Web Page                                | 16 |
| Step-by-step: Adding a Web Page: Content                       | 17 |
| Step-by-step: Adding a Web Page: Settings                      | 18 |
| Template Field: In Detail                                      | 19 |
| Step-by-step: Adding a Web Page: Security                      | 20 |
| Step-by-step: Adding a Web Page: SEO                           | 21 |
| Step-by-step: Adding a Web Page: SEO Continued                 | 22 |
| Form Builder                                                   | 23 |
| Step-by-step: Adding a Form                                    | 24 |
| Step-by-step: Adding a Form                                    | 25 |
| Step-by-step: Adding a Form (Sections)                         | 26 |
| Step-by-step: Adding a Form (Fields)                           | 27 |
| Step-by-step: Adding a Form (Advanced Fields)                  | 28 |
| Step-by-step: Adding a Form (Advanced Fields Continued)        | 29 |
| Step-by-step: Adding a Form (Add to Page)                      | 30 |
| Step-by-step: Adding a Form (Add to Page)                      | 31 |
| List Builder                                                   | 32 |
| Creating A List                                                | 32 |
| Step-by-step: Creating a List (Structuring the List Continued) | 34 |
| Step-bv-step: Creating a List (Adding Items to the List)       | 31 |

| Step-by-step: Creating a List (Adding Items to the List Continued) | 36 |
|--------------------------------------------------------------------|----|
| Step-by-step: Creating a List (Adding the List to a Web Page)      | 37 |
| Step-by-step: Creating a List (Adding the List to a Web Page)      | 38 |
| Step-by-step: Creating a List (Adding a Details Page)              | 39 |
| Step-by-step: Creating a List (Adding a Details Page)              | 40 |
| Step-by-step: Creating a List (Adding a Details Page)              | 41 |
| Users                                                              | 42 |
| Adding a User                                                      | 42 |
| Step-by-step: Adding a User                                        | 43 |
| User Roles                                                         | 44 |
| Users Audit Log                                                    | 45 |
| 2-Step Verification                                                | 46 |
| Resources                                                          | 47 |
| Adding Resources                                                   | 47 |
| Adding Resources (Bulk Upload)                                     | 48 |
| Adding Resources (Adding Resources to a Page)                      | 49 |
| Settings                                                           | 50 |
| General Settings                                                   | 51 |
| Email Settings                                                     | 52 |
| Security Settings                                                  | 53 |
| SEO (Search Engine Optimization) Settings                          | 54 |
| Appearance Settings                                                | 55 |
| Integration Settings                                               | 56 |
| Site Search Settings                                               | 57 |
| Social Media Settings                                              | 57 |
| Enabling Workflow                                                  | 58 |
| Enabling Workflow (Continued)                                      | 59 |
| Workflow Example                                                   | 60 |
| Workflow Example (Continued)                                       | 61 |
| Workflow Example (Continued)                                       | 62 |
| Antilles Updates                                                   | 63 |
| Undating Modules                                                   | 64 |

# The Basics of Antilles

# **About Antilles®**

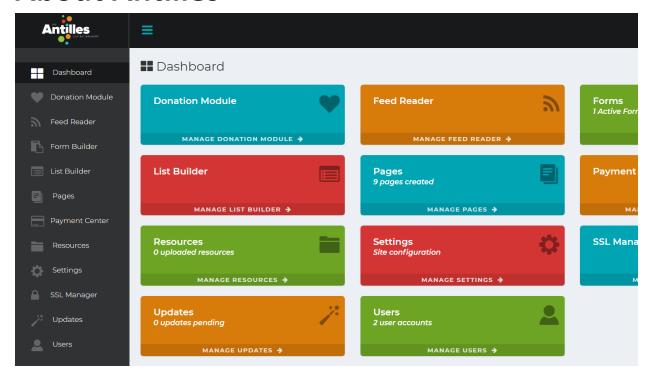

Antilles is a website content management suite developed and maintained by LRS® Web Solutions. From the Dashboard pictured above, a user can add, edit, or delete any type of content on their website. Each Antilles Dashboard module does specific tasks and integrates through the *Pages* module's rich text editor.

# **Logging into Antilles**

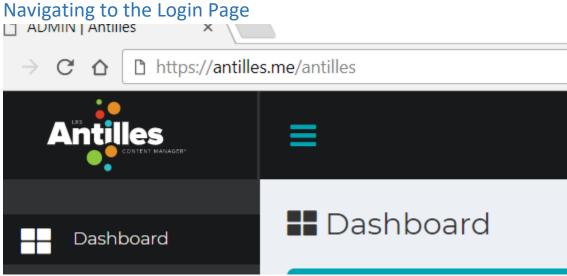

To make a change to the website pictured above, first add /Antilles or /Admin to the URL. In this case, the URL is Antilles.com. Some sites (such as this one) have a "My Account" button that functions in the same way.

Once you have added /Antilles to the URL, a login page will appear asking you to enter your account credentials.

## The Login Page

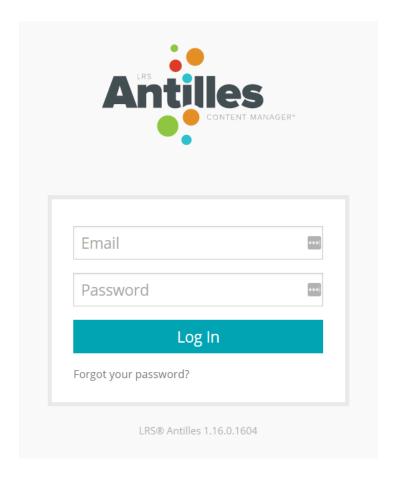

This is the page that should appear after following the steps from page **6**. Once here, enter your email address and password to log in.

If you have forgotten your password, you can have instructions sent to your email for a password reset by following the "Forgot your password?" button.

# **Antilles Overview**

#### The Dashboard

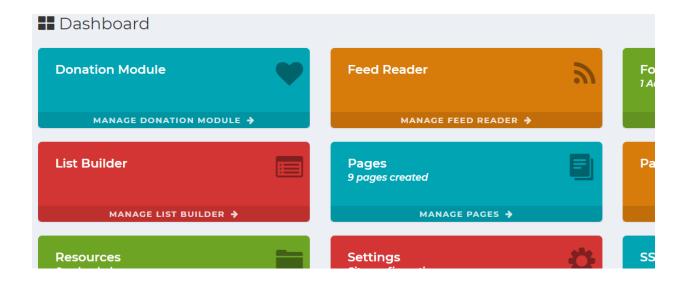

The dashboard is the central location for changing all content associated with your web page using basic or custom modules.

Each different frame represents a specific aspect of your website, or a module. The modules are named appropriately. For example, the *Resources* module contains all resources and is accessible by all the other modules here on the dashboard (depending on their functionality). *Alerts* will most likely not have access to the resources under most circumstances; however, the *Pages* module will be able to use any of the *Resources* uploaded.

Some of these modules are custom to a site and are tailored to fit different site management styles.

#### The Sidebar

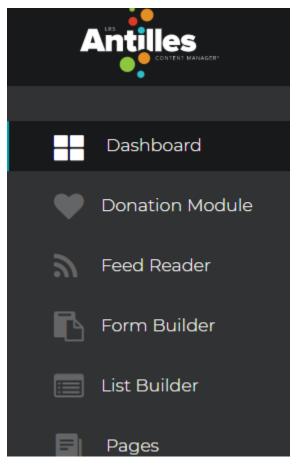

The sidebar is a list of modules that acts as an extension of the dashboard, for users that know exactly what part of a module they want to access.

In the picture above, the *Resources* list item is expanded to reveal a sub-list of functionalities within the module. From here, you can access;

- All Resources To reveal all uploaded resources
- Categories For sorting through resources
- Upload Upload a resource to the website
- Bulk Upload Upload multiple resources at a time

This allows for quick access to any module's functionality when you find yourself using it often.

#### Modules

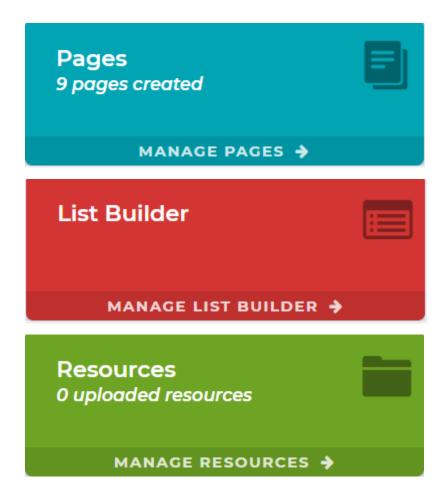

#### The Core of Antilles

The modules are at the center of Antilles™, and are discussed more in depth in section on page 14. Each module is intended to do a specific task, usually only relying on other core modules.

There is a set of default modules with every installation of Antilles for the basic setup of the site, along with extra, or custom modules. These custom modules are unique to some installations of Antilles.

The module colors are different depending on your installation of Antilles. They are colored based on their position in the Dashboard, rather than the name of the module.

#### **Antilles Change Log**

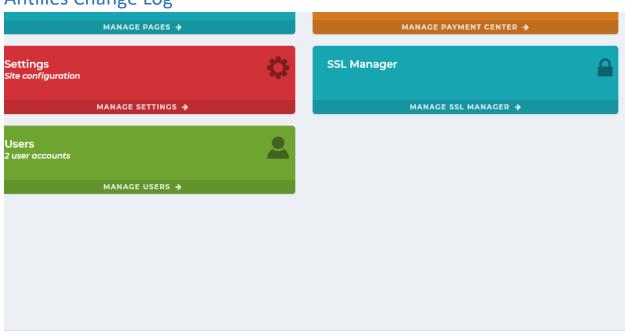

Antilles™ — 1.16.0 Build 1604

Antilles is always being updated based on the feedback received from its users. You can view stable release updates by clicking on the "Build" button in the lower right-hand corner of the page pictured above.

While it is (sometimes) poor practice in software to remove legacy features, changes to software do sometimes remove previous functionality due to unforeseen circumstances. This page will list any of these changes when things work in a new or different way than before.

#### **Antilles Change Log Continued**

#### LRS® Antilles Content Manager® Change Log

Version 1.16.0 (1604)

#### Released: January 31, 2018

- Added Azure Integration to Resources
- · Added Quick Edit to All Pages
- · Added Antilles SDK module
- Added Bulk Page Creator to Antilles SDK
- Added SMTP email verification to dashboard
- · Added support for Antilles Font Pack
- · Added Antilles Font Pack cheatsheet to Antilles SDK
- Added Font Awesome to TinyMCE
- Added templates to TinyMCE
- Added responsive video plugin to TinyMCE
- Added impersonation option in Users
- · Added Antilles Resource Picker for documents and images
- Added git integration for updates
- · Updated and enhanced Antilles integration with Control Center
- · Updated Antilles theme with layout changes, new colors, and fonts
- Updated Resources to support nested categories
- Updated location of Module Packages to Antilles SDK
- Updated alerts to be sticky
- Updated search results markup and added inline search on results page
- Updated open graph image preview in Pages
- · Updated client side logout to allow a url redirect
- Fixed issue with plugins when duplicating a page
- · Fixed issue with meta data not displaying on home page

Version 1.15.3 (1530)

#### Attribution

- Antilles developed by LRS® Web Solutions.
- Admin Based on AdminLTE Theme by Almasaeed Studio.
- · Rich text editor integration uses TinyMCE.
- · Bulk upload support utilizes dropzone.js.
- · Antilles uses jQuery.
- Json library support via Json.NET.
- HTML5 feature detection with Modernizr.
- Module packaging built using DotNetZip.
- Data import / export utilizes CsvHelper.
- Two Factor Authentication (TFA / 2FA) built using .Net library for Two Factor Authentication.
- Image processing and compression utilizes ImageProcessor .Net Library
- HTML Parsing engine based on HTML Agility Pack.
- · Scheduling agent built using Quartz.NET.
- Data access built on Entity Framework.
- · Developed using Microsoft ASP.Net Framework.

Here you can view all recent changes made to the website content management system. Along with recent changes, this page lists all the different software systems Antilles uses within its framework.

# **The Core of Antilles**

# **Pages**

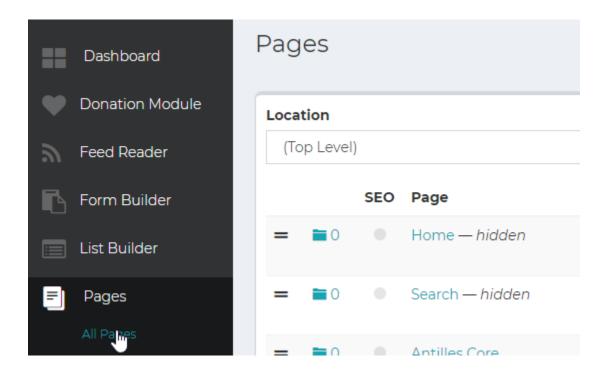

#### **Pages Module Description:**

Web pages are the core of your website. A webpage contains all other information your site houses for user navigation. Pages added will automatically be added in the top-level navigation, unless specified in the page settings with the 'Hidden' checkbox.

#### Adding a Web Page

Adding a webpage can be done by either opening the *Pages* module, or from the Add Page sub-item in the lefthand Antilles menu.

On the next page, we will be discussing in depth how to add a webpage and what the different options offer to a user when creating a webpage.

#### Step-by-step: Adding a Web Page

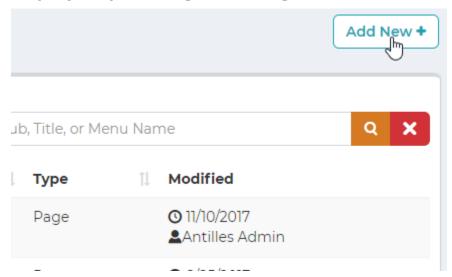

1. To create a page you can select Add New from the pages menu in the sidebar or click the Add New button on the Manage Pages screen. This will add the page to the menu level you are currently in. The interface above is at the top level menu, which will add the page to the site's main navigation menu.

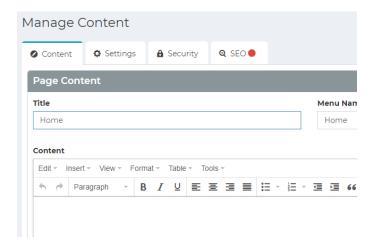

- 2. You will first be greeted with the content section of the page. Add a title and some content. Be descriptive, the content of the page does affect the SEO of the page.
- Add any additional featured content or plugins that need to be added to the page. Some examples of plugins include lists, forms, or anything that's been created with a custom Antilles module.

#### Step-by-step: Adding a Web Page: Content

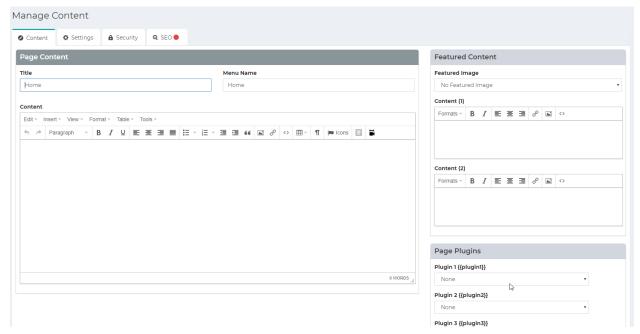

a. **Title**: This is the title of the new page. It will be displayed at the top of the page unless otherwise specified.

Menu Name in the appearance section is automatically populated with the title of the page title when it is first typed.

- b. **Content**: What is contained within the bulk of the page.
  - i. Edit -> Paste as text: This removes foreign formatting when pasting text.
  - ii. Tools -> Source Code: Use this to view the source code for Content.
    A full description of the different features of the rich text editor can be found here <a href="https://www.tinymce.com/">https://www.tinymce.com/</a>
- c. **Featured Content**: This content will display where it is set in the template for the page. The template can be changed in the appearance of the page. The appearance controls *how* the page is displayed. Typically, the featured content will either be in a sidebar or a deliberately formatted area.
- d. **Page Plugins**: The page plugins are where you will insert other module data into the page. This includes lists, forms, and any other custom modules that have been added to your site. Plugins can only be added once the page is saved.
- 4. Once the content is added, press "Save" at the bottom of this page. The page will be added to the main menu navigation.

#### Step-by-step: Adding a Web Page: Settings

5. After adding content, navigate to the Appearance tab at the top of the page.

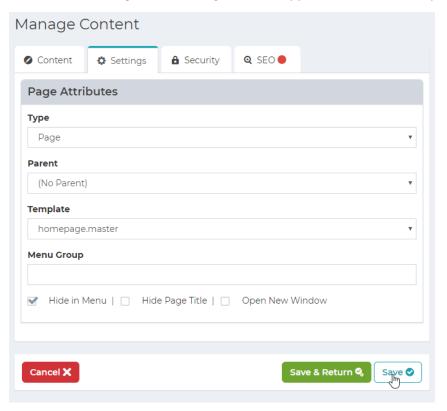

- e. Type: There are three types of pages that can be added.
  - i. **Page:** Your prototypical page with a header, body content, and a footer. Links normally in the menu to the page.
  - ii. **Placeholder:** Serves as a menu category. Does not link to anything in menu.
  - iii. **Link:** Links to another page through a URL. Use this for links to other sites or pages that already exist.
- f. **Parent:** This is the page attribute that determines which part of the menu the page will display in. If a page has the (No Parent) attribute selected, the page will display in the main site level menu. Pages with another page selected as the parent will display as a sub-item for that page, so long as their parent does not have a parent (This can vary on a site-by-site basis).
- g. **Template**: This attribute is discussed in the detail on the next page. The template is the skeleton for the page and will determine how the page is laid out.
- h. **Menu Group**: This is an extra field and should only be modified for back-end purposes.

## Template Field: In Detail

The template field will always have a few options to choose from. This will determine the layout of the page. Most of the time, the layout for the home page is different than all other pages, so it has its own template. Pictured below are two examples of how a template might choose to display page data differently.

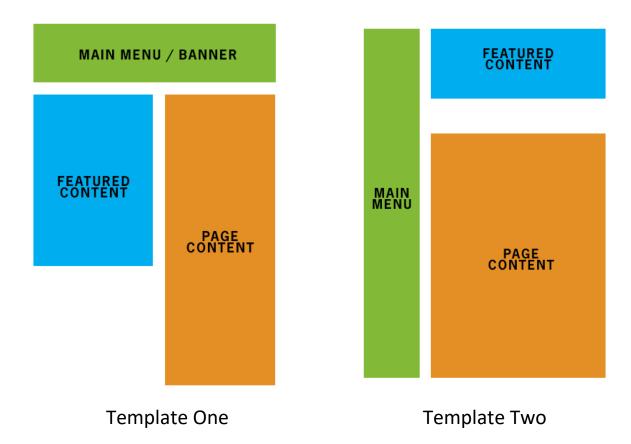

# Step-by-step: Adding a Web Page: Security

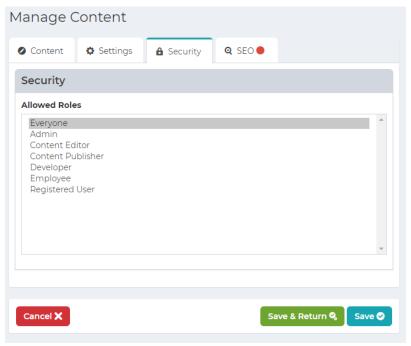

#### **Security Description:**

The Security pane is used to manage the Roles that have access to view the page. These are custom defined and are set to Everyone by default. If it is set to any other role, the user will have to log into the site to view the page. Pictured below is where the roles are managed in the menu. Roles are discussed in depth in the Roles section on page 47.

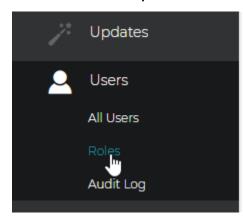

#### Step-by-step: Adding a Web Page: SEO

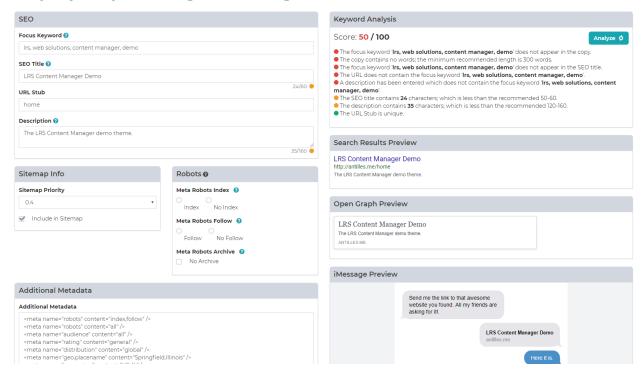

#### **SEO Description:**

SEO stands for Search Engine Optimization. This section of the page will help you bring your page to the top of search queries. The SEO section will also provide feedback and suggestions for any pages that don't meet current best practices.

- **a. Focus Keyword:** This is the keyword that will be analyzed by the Keyword Analyzer for SEO presence.
- **b. SEO Title**: This is the title that will appear in search results and will be the title used for SEO purposes. This title might be longer and more descriptive than the page title or menu title.
- **c. URL Stub:** This is the stub that will be used for the page. This should be a word that is readable and linkable to someone in an intuitive way.
- **d. Description**: This is what will be displayed as the description of the page in search engine results. Be accurate, and descriptive of the page content.
- e. Sitemap Info: This is the priority of the page as it appears in the sitemap relative to all other pages. This can be anywhere from 0.0 to 1.0. 1.0 is the highest (home page) and 0.0 is lowest (Outdated pages).
- **f.** Additional Metadata: This is where all additional metadata is added. An example of this are Geolocation tags. Be sure to include the full tag when adding additional metadata.
- **g.** The Keyword Analysis: This box will display suggestions and issues with the page's SEO once analyzed.

#### Step-by-step: Adding a Web Page: SEO Continued

# Score: 100 / 100 ■ The focus keyword appears in the copy. ■ The copy contains 303 words; which is above the minimum recommended length of 300 words. ■ The SEO title contains 51 characters; which is great. ■ The focus keyword appears in the SEO title. ■ The URL contains the focus keyword for this page. ■ The URL Stub is unique. ■ The description contains the focus keyword. ■ The description contains 158 characters; which is great.

- Keyword Analysis: Keyword Analysis is what you check against for search results.
   The higher the score, the more likely that searches with that keyword will return your page.
  - Focus Keyword: This is the keyword that users will be wanting to find.
  - **The Copy:** This is the page's main content, which is best optimized when it contains 300 words or more.
- **Search Results Preview:** This is how your page will be displayed in search engines. These fields are determined from the SEO pane, and changes will reflect in this box.
- **Open Graph Preview:** Open Graph is used in many social media sites, Facebook included. This is what will be displayed when the page is linked in an app such as Facebook's messenger, or in other chat interfaces. There will be additional support for this in future Antilles releases.
- **iMessage Preview:** This pane will give a preview of how your page will link when shared in iMessage, or Apple's iPhone Messenger.

# Form Builder

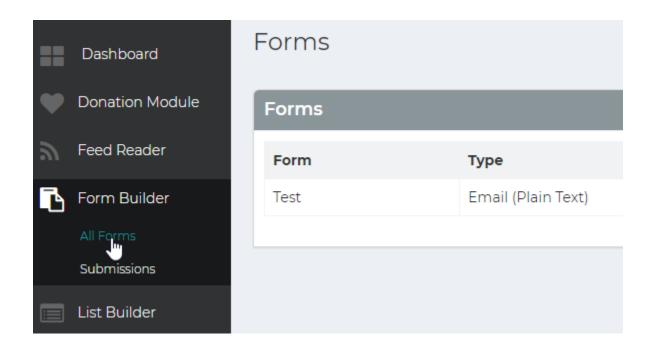

#### Form Builder Module Description:

Form Builder is where all online forms are managed for the site. By default, the forms will not be displayed anywhere until added as a plugin on a specified page. Forms are used to send user input/data to an email address, a database, or both. Form submissions can also be encrypted before being sent using a digital email certificate that is specified in the Settings Module.

#### Step-by-step: Adding a Form

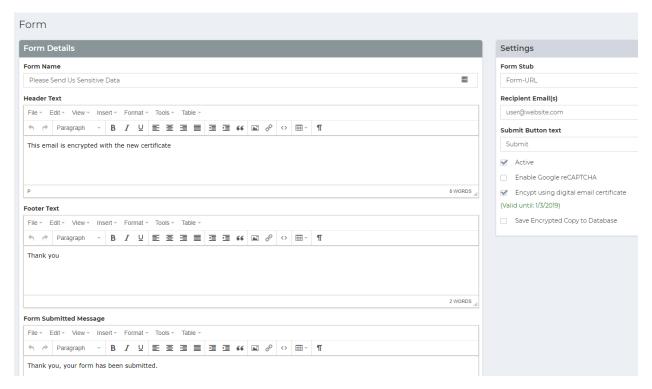

Once on the **Forms** page, press the add new button, in the same way a new page would be added. Then follow these steps.

- 1. Enter the **Title** of the form. This will autofill the Form Stub with a hyphenated lowercase version of the title.
- 2. Add the **heade**r of the form. This is the text that displays before the header, prompting the user as to what kind of information they are filling in.
- 3. Add the **footer** of the form. This is an end message, such as a disclaimer to the form or an asterisk about information within the form.
- 4. Add the **recipient** of the form. This determines where the form information is going to, most likely an email address.
- 5. Add the text of the **submit** button. This is the display text on the submit button for the form.

**NOTE:** The Form Stub section is how the URL of the form is referenced. This is primarily used when a form is added to a page template, instead of a page's content. This field is auto-filled with an all lowercase version of the **Title.** 

#### Step-by-step: Adding a Form

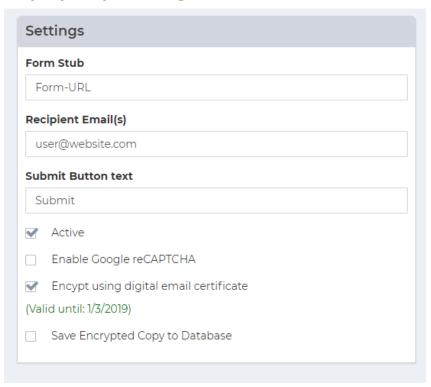

- 6. Add the **response** message after the forms have been submitted. This verifies that the user sent a form with a custom message and will display after a form is filled and submitted.
- 7. Check optional boxes
  - Active: Determines whether the current form is usable.
  - Enable Google reCAPTCHA: Uses Google's captcha tool, which is important for determining if the person submitting the form is a bot. This requires that the reCAPTCHA Site and Secret Keys have been setup in the Settings Module.
  - Encrypt using Digital Email Certificate: If checked, this will encrypt the form submission before the email is sent.
  - Save Encrypted Copy to Database: Saves the encrypted form submission to the database. These forms can be viewed in the Submissions section of the Form Builder Module.

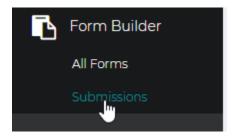

8. Save the form and start adding sections to the form.

#### Step-by-step: Adding a Form (Sections)

After following the steps on pages 23 - 25, you should be back at the All Forms management page. (It would say add new at the top.)

To add fields to your forms, follow these steps. Fields are a variety of things and can range from the person's age, to their name, to any information that is required for the form.

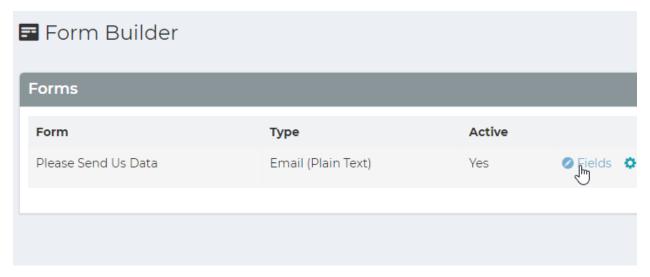

Press the Fields link on the right side of the form you want to add a section for.
 NOTE: To add a field, you must first add a Section within the form.

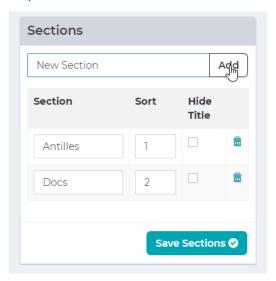

- 2. Once in the **Sections & Settings** area of forms management, you will see a box on the right side of the screen that reads Sections. Enter the name of the section and press **add.** The General dropdown list is the area of the form where the section will be added. Currently this dropdown only contains the General area.
- 3. This will add the section to your form. From here you can go directly to the **Manage Fields** section to edit the input data or navigate using the instructions on the next page.

#### Step-by-step: Adding a Form (Fields)

Once a Section has been added to a form, start adding fields. Fields are a variety of things, and can range from the person's age, to their name, to any information that is required for the form.

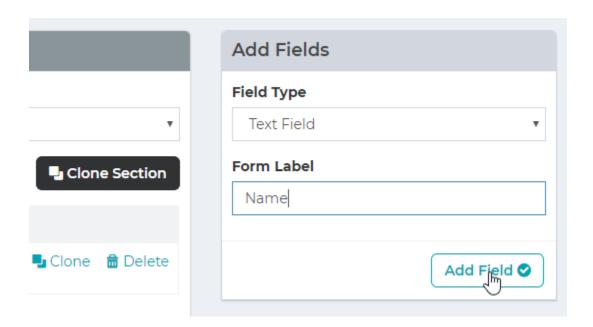

- 4. Choose the **Field Type** that will be added to the form. For example, a Text Field would be selected for anything that is free text related, like a name.
- 5. Enter the label of the input (First Name, Last Name). This will be the display that the user will see when going through the form.

**NOTE:** To add a field, you must first have a section within the form.

6. Add the field with the 'Add Field' button.

## Step-by-step: Adding a Form (Advanced Fields)

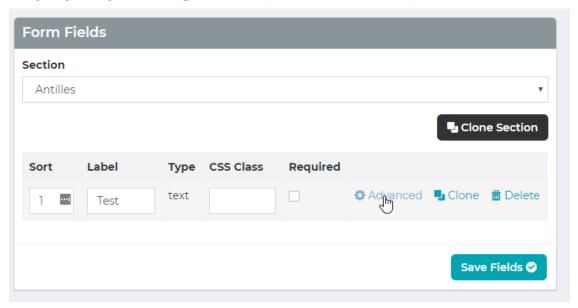

To edit the contents of say, a **Dropdown List**, or a **Text Snippet** text field press the "Advanced" link next to the field within the form section.

Here is an example of the advanced section for **Radio Buttons.** A continued explanation of each field can be found on the next page.

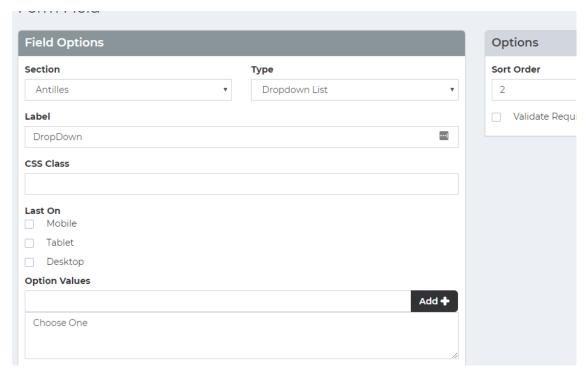

#### **Step-by-step:** Adding a Form (Advanced Fields Continued)

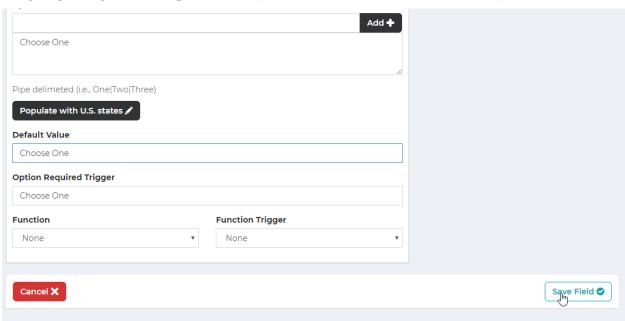

- Label: Label is simply what will appear before the radio buttons within the page.
- **CSS Class:** This is how the list will be styled, and for the more tech savvy it is the class that will be used to style the form field. Fields can have multiple classes. Separate classes with spaces like shown above with full and last. Classes are indexed on the last page.
- Last On: Last on is used for the field depending on which platform the field will display in the rightmost column on, and generally used for style purposes.

#### Most forms will have grid styles defined in the /style-guide page

- **Option Values:** These are the different radio buttons that can be clicked on and should be separated with the | character. This is just above the enter button on most keyboards on the shifted backslash key.
- **Default Value:** This is for a field that has a preselected field. When the form loads, if there is a default value then that option value will be the checked value.
- Option Required Trigger: This is the value from the list of options that <u>cannot</u> be selected to submit the form. For example, "—select a value—" is commonly used for this field.
- **Function:** This is a pre-set list of functions that you can have the field run through based on the **Function Trigger** which could be either when the page loads, when the form is submitted, or any code defined trigger possible.

#### **Step-by-step:** Adding a Form (Add to Page)

To add a Form to the site, first a page must exist to house the form (See Add a Page on **16**). Once the web page is added and ready, edit the page and go to the panel labeled Plugins and select Form.

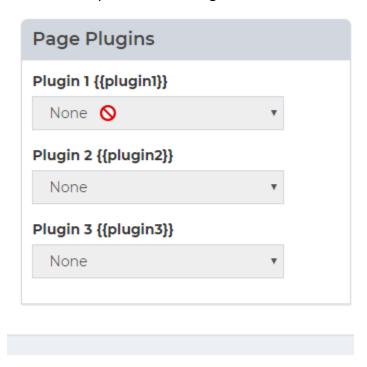

**NOTE:** Plugins can only be added once the web page is created and saved.

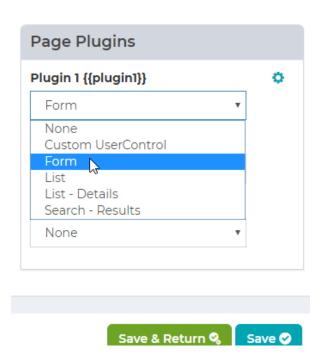

#### Step-by-step: Adding a Form (Add to Page)

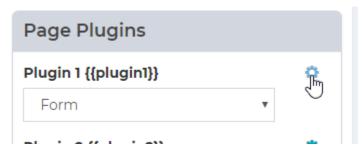

Once the form dropdown is selected, press the cog next to the plugin and do the following;

- 1. Select the form you just created from the dropdown list.
- 2. Add {{plugin1}} (or {{plugin2}}/{{plugin3}}) to the content area.

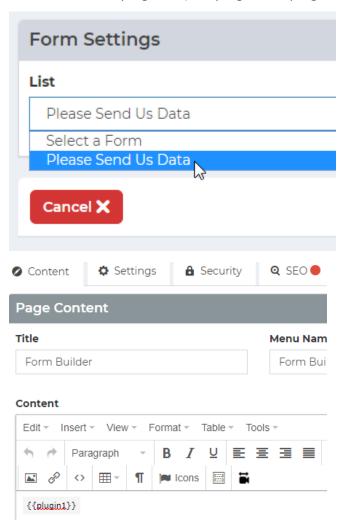

The form has now been added to the page.

# **List Builder**

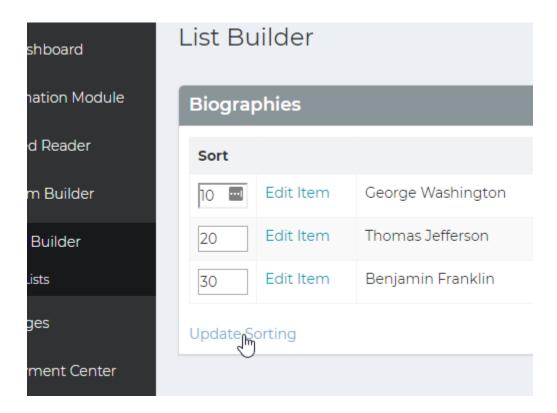

#### **List Builder Module Description:**

List Builder is used for templating and storing site data that can be displayed as a list. Here are some good examples of when to use list builder.

- Company Team/Employee Directory
- Locations
- Banner Images
- Social Media Icons
- Portfolio

List Builder is good for repeating data that is either large or changing often. Once a list's display is structured, items can be added easily without having to worry about formatting.

#### **Creating A List**

Adding a list first requires the list structure to be built.

On the next page, we will be discussing in depth how to create and structure a list.

Antilles Core Users 32

#### Creating a List **Step-by-step** (Structuring the List)

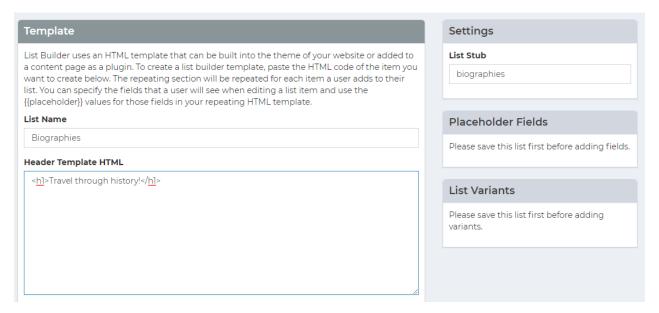

- 1. Press "Create List" at the top of the All Lists section of the List Builder module.
- 2. Enter a name for the list. This will automatically populate the List Stub with a lowercase version of the title.

The stub is primarily used for referring to a list within a page's template, instead of a page's content. Modifying a theme is not currently supported in the administrative section and can only be done in the code behind.

3. Enter the Header Template HTML. This is what will display before the list when it's added in a page.

For example, "Figures through History" for a list of biographies. This is useful if a list is placed on multiple pages and has an introduction that might need changing in the future.

- 4. Enter the Footer Template HTML. This is what will display after the list when it's added in a page.
- 5. Press "Save List" at the bottom of the page. Don't worry about other fields, they will be changed after the list is saved.

The sections labeled "List Details Template HTML" and "Details Page" are discussed further in the guide on page **38.** 

#### Step-by-step: Creating a List (Structuring the List Continued)

6. Once the list is saved, it should return you to the list settings, with the placeholder fields ready to be added. These are the different kinds of fields that are to be repeated.

For example, "Name" "Biography Text" and "Image" might be fields that are to be repeated, as each entry in the biography list contains each of these fields.

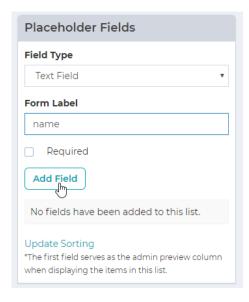

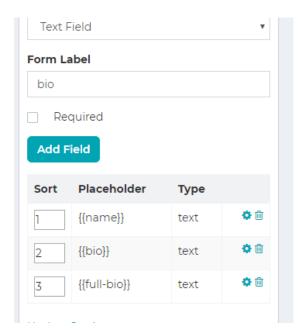

7. Once all the placeholders are set, create the template for the list items.

Below is an example of this. Keep in mind the List Item Template is HTML formatted.

```
List Item Template HTML (Repeating)

| <\hbar{1} \ \hbar{1} \ \hbar{2} \ \hbar{1} \ \hbar{2} \ \hbar{2} \ \hba
```

#### Step-by-step: Creating a List (Adding Items to the List)

If you followed the steps from the previous section, the list is now structured, and ready for items to be added to it.

Navigate back to the List Builder admin, where the list should be and press the link to the list that was just created to start adding items to the list.

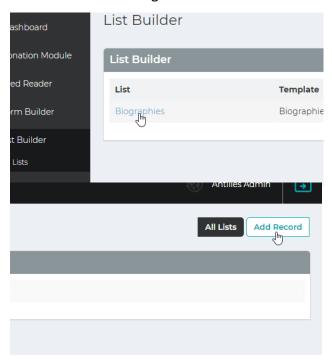

8. Once you've pressed the "Add Record" button (pictured above and to the right) a display will show for Placeholder Fields that were specified earlier. These fields will be formatted based on the type of input they were declared as. (Text, Text Area, and Image in this case.)

#### Step-by-step: Creating a List (Adding Items to the List Continued)

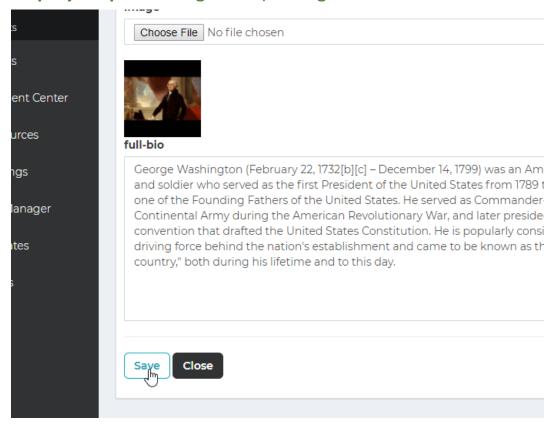

9. Press "Save" to save the item and continue adding items to the list with the "Add Record" button.

Items in the list are automatically sorted in 10s, so new items can be added between existing items later if necessary. (In this list, George Washington will be first.)

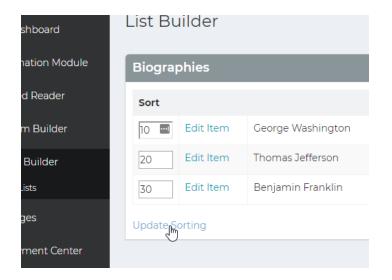

## Step-by-step: Creating a List (Adding the List to a Web Page)

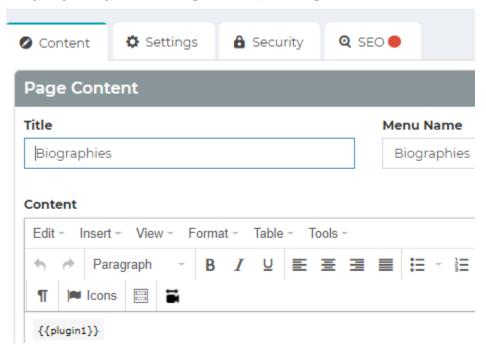

- 10. Once the list has been structured, and populated, go to the page that will display the list. (See the create webpage section on page 16 for more details on creating a page.)
- 11. Add {{plugin1}} to the content Panel, exactly as it is written here and shown above.

The page will replace any instance of {{plugin1}} with the appropriate plugin list for the page when the page is loaded by the user.

12. In the bottom, lower right Page Plugin panel, select list from the dropdown list.

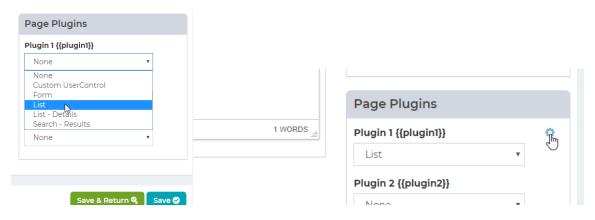

# Step-by-step: Creating a List (Adding the List to a Web Page)

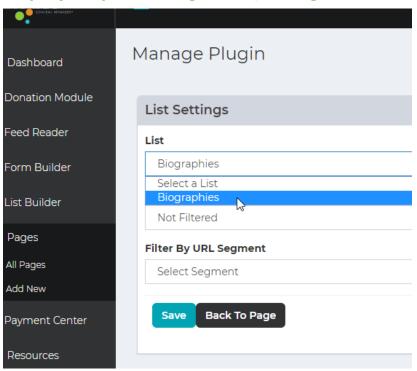

13. On the list plugin page, select your list from the dropdown menu and press "Save".

#### I homas Jetterson

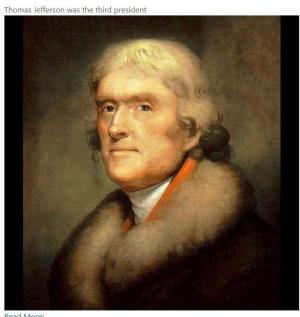

Read More! Benjamin Franklin

The list of Biographies should now display on the page.

#### Step-by-step: Creating a List (Adding a Details Page)

Once a list is created, sometimes items in the list need to have their own page dedicated to themselves.

This is where the "List Details" item is used, which will redirect the user to the page, to individual items. (A single page for George Washington, in the example above.)

Create a new page and add the plugin "List - Details" to the plugin list, and the page content.

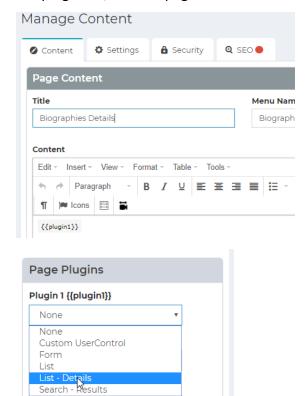

 Before returning to list builder, create another page underneath Biographies titled Biography details and add the plugin labeled "List – Details" to the page.

## Step-by-step: Creating a List (Adding a Details Page)

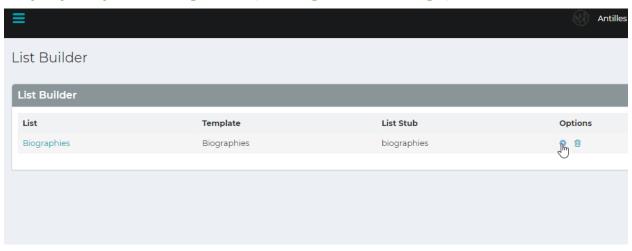

- 2. Once the List Details plugin has been added, return to the list settings in list builder.
- 3. In the settings page for the list, select the page you'd like the details to appear on for each individual item.

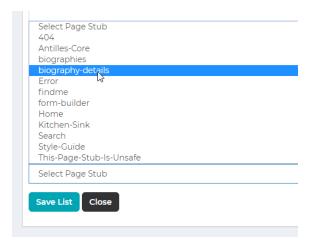

4. Once this is done, go to the List Item Template and add a reference to the List-Details page so that users can navigate to it from the list. {{item-details-url}} will generate the link automatically.

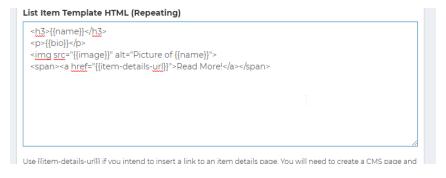

#### Step-by-step: Creating a List (Adding a Details Page)

#### List Details Template HTML

<h1>{{name}}</h1> {{full-bio}}

#### SEO Friendly Details Placeholder (Text Field)

Select SEO Friendly Placeholder

#### **Details Page**

biography-details

5. Add a list details template to the list, which will display for each individual item when the user navigates to the details page.

## Biography Details Thomas Jefferson

Thomas Jefferson (April 13 [O.S. April 2] 1743 – July 4, 1826) was an American Founding Father who was the principal author of the Declaration of Independence and later served as the third President of the United States from 1801 to 1809. Previously, he was elected the second Vice President of the United States, serving under John Adams from 1797 to 1801. A proponent of democracy, republicanism, and individual rights motivating American colonists to break from Great Britain and form a new nation, he produced formative documents and decisions at both the state and national level. He

## Above is the list details template, while the right content is the list template

And now each item in the list will have its own details page, displaying any details you've included about the item in the item details template.

#### Thomas Jefferson

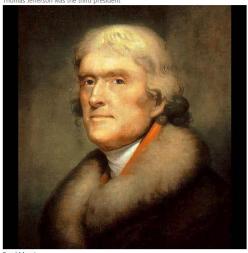

Benjamin Franklin

# **Users**

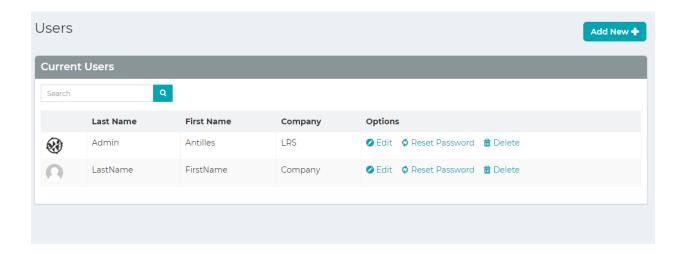

#### **Users Module Description:**

Users are the core of Antilles accessibility. Accessibility is on a page by page basis for the website, and a module basis for the administrative area of Antilles. Restricting access to web pages is done in the *Page Module*, while restricting access to Antilles Modules is done in the *User Module*.

#### Adding a User

Adding a user can be done by opening the *Users* module on the main dashboard.

On the next page, we will be discussing in depth how to add a webpage and what the different options offer to a user when creating a webpage.

#### Step-by-step: Adding a User

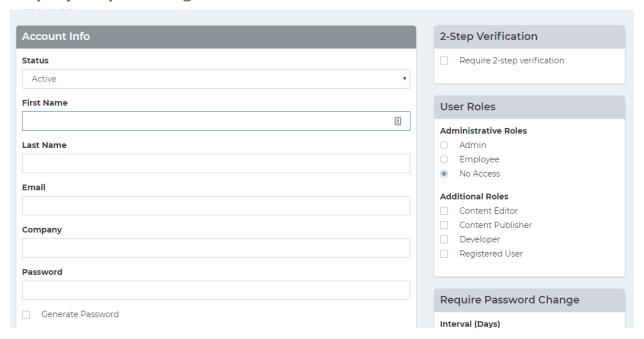

- 1. Navigate to the *User* module and click the "Add New" button at the top of the page. (This is shown on the previous page's image.)
- 2. Enter the information pertaining to that user.

All fields are semantically labeled and pertain to qualities of the user. Once the password is set, it can only be changed by the user when logged in. All password resets are randomly generated. Email and Password are used for logging in.

- 3. Specify Roles for the user. These are discussed in detail on page **44**.
- 4. Decide if you want the user to be required to change their password within a set interval. This is a good practice for website security.
- 5. Press "Save" to add a user into the system.

Use the generate password checkbox to generate a more secure password for the user. All passwords are encrypted.

6. Specify if the user is to use 2-Step Verification. This is discussed in more detail on page **57**.

#### **User Roles**

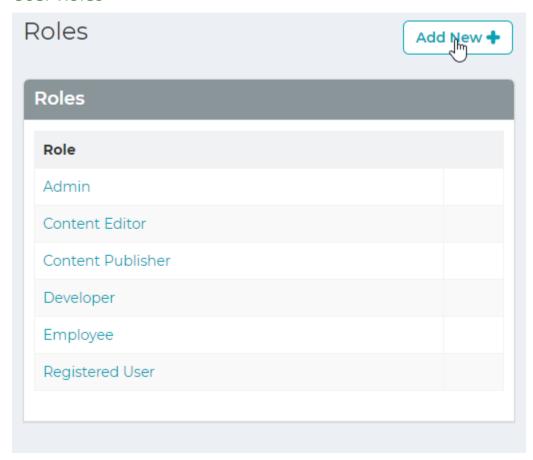

User roles determine a User's access to both webpages and administrative modules.

By default, the **Admin** role can't be modified. This role has access to all modules and all pages of the website. **Admin** and **Employee** roles are special roles and are roles for users that use the Antilles Dashboard. All other roles other than **Admin** can have their module access limited by marking the checkbox next to each module. If a module isn't checked, it will not show up in the user's Antilles Dashboard.

For users that aren't making changes to the Antilles Dashboard, a role would be assigned to them with no modules checked. The user's access would then be determined in the *Page* module, mentioned on page **16**.

#### **Users Audit Log**

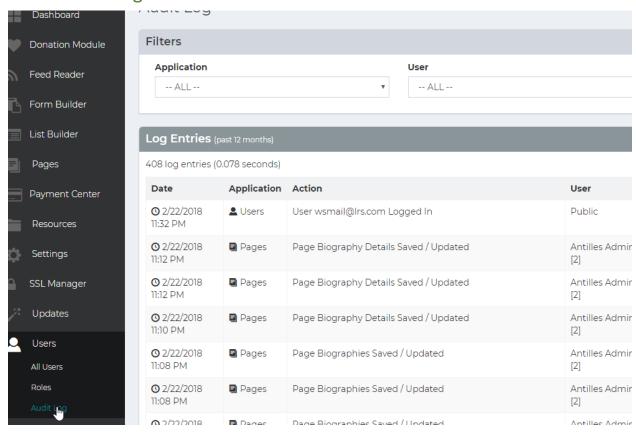

"The locksmith told him that locks are on doors only to keep honest people honest."

Checking to see who is accessing your website information is important. While data is encrypted, and measures are taken to prevent unauthorized access, sometimes passwords are leaked through physical documents and data is accessed in other ways.

The Audit Log allows administrators to view changes to data within your website. This log is populated with up to 12 months or more of logging information depending on your site configuration.

#### 2-Step Verification

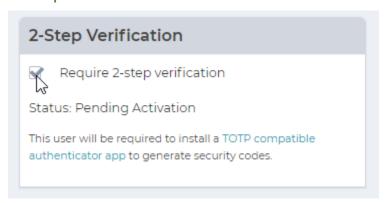

To add 2-Step Verification for an individual user, check the box within the panel labeled "2-Step Verification". Once that box is checked, the user will be prompted to configure their 2-Step Verification once they login to their account in Antilles for the first time.

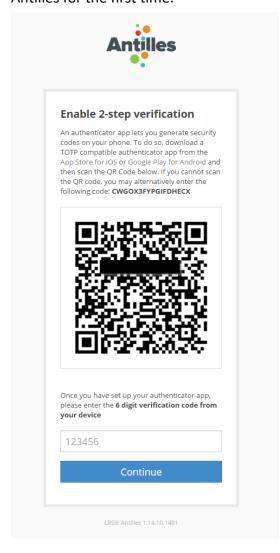

On the left is the prompt the user is given when they login with 2-Step Verification enabled on their account. The user will then have to download one of the two software links listed, based on their mobile operating system. Any 2-Step Verification app will work for this; the Google authorization apps are linked for convenience.

Once the 2-Step Verification is configured, the user will be prompted to enter a code from their device for all future login attempts.

# Resources

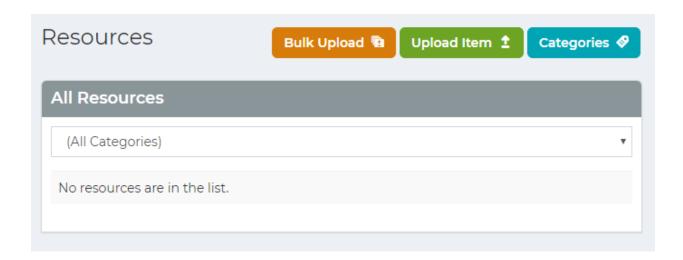

#### **Resources Module Description:**

The Resources Module is used for managing all uploaded files (Images, PDF, etc.). Any file type you want to display in your website goes here; whether it is for a download or to display in a page. Some file types aren't supported by some browsers however. A good reference to show what data types are supported by which browsers can be found below

https://en.wikipedia.org/wiki/Comparison of web browsers#Image format sup port

#### **Adding Resources**

To add resources, press the "Upload Item" button above the resource editor, pictured above. Once there, choose the file, name it, describe it, and select the type. Types are synonymous with Categories. Adding categories is described below

Antilles Core Resources 47

## Adding Resources (Bulk Upload)

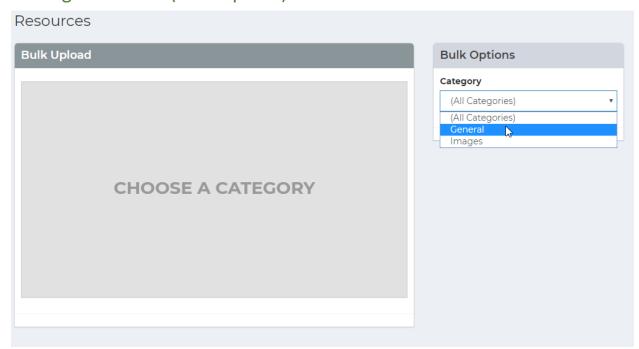

Bulk Upload is used to upload multiple files at one time. To use this, navigate to the bulk uploader at the top of the *Resources* module in the menu. Once there, select a category and drag your files into the bulk uploader using classic windows drag and drop. Multiple files can be dragged at the same time.

To add a new category, navigate to the category submenu and add categories by name. Categories only need a label to be used.

Antilles Core Resources 48

#### Adding Resources (Adding Resources to a Page)

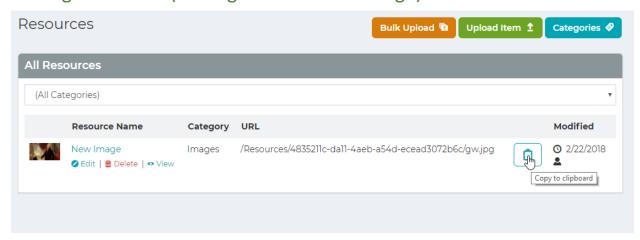

To add a resource to a page perform the following steps,

- 1. Press the "Copy to Clipboard" icon within the resources tab, shown above.
- 2. Once pressed, go to the page you would like to add the resource to. Once on the page, click the Link button at the top of the page, and paste the link into the Url text box. This is ideal for displaying links to PDF documents or Word Documents.

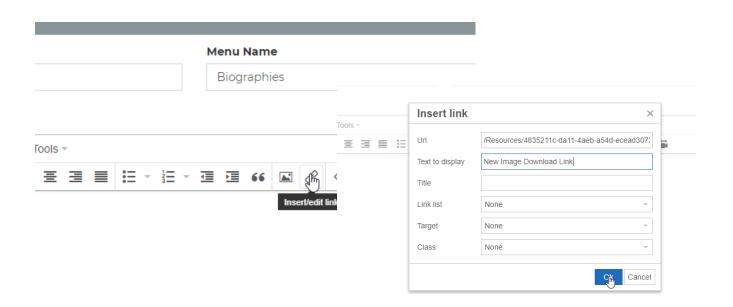

Antilles Core Resources 49

# Settings

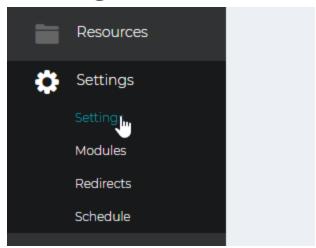

#### **Settings Module Description:**

The Settings Module contains all global resources associated with the site, such as the name of the site, the theme of the site and the email for the site. Some settings are intended to be used by developers of the site as well and are discussed more in the API.

This module is different than other modules, so instead of a step-by-step we will go over the different panels within the settings area.

#### **General Settings**

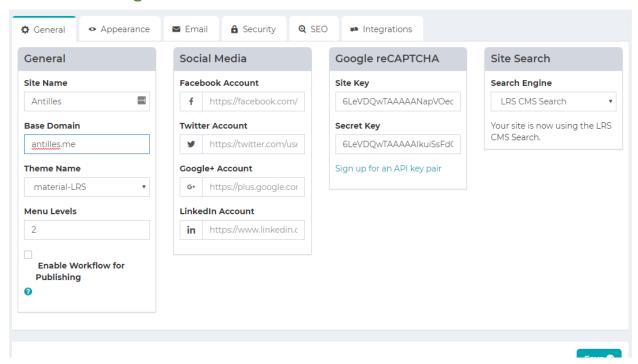

- **Site Name**: This is the name of the site, it will appear in the top tab for each page.
- Base Domain: The domain that your site will be located at (Note: You must own your domain name, have your DNS pointed correctly, and have your site hosted for this to function as intended.) The base domain is also used for the password reset, and the sitemap generation.
- Theme Name: This is where the templates for the site's web pages are stored. Most sites have one theme, but in a rare case they could have more than one theme.
- Menu Levels: The number of menu levels that are used for the site. 2 is the default, which allows for headings and subheading in the site menu.

#### **Email Settings**

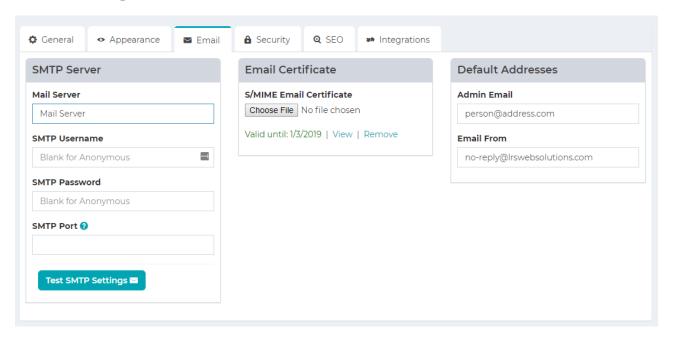

- Mail Server: This is the SMTP server that the website uses to send out emails for various modules such as Form Builder, or the password reset in the User Module.
- Admin Email: The email associated with the site administrator. This is used as the default email for notifications about the site, and possible other functions that are site specific.
- Email From: This is the default email that is used for forms that are sent from the site. This might not affect custom forms and might need to be updated elsewhere.
- Email Certificate: This is the certificate that is used primarily to encrypt form submissions through Form Builder. This uses the public certificate installed on the site to only allow those with the private certificate the ability to view the submission.

#### **Security Settings**

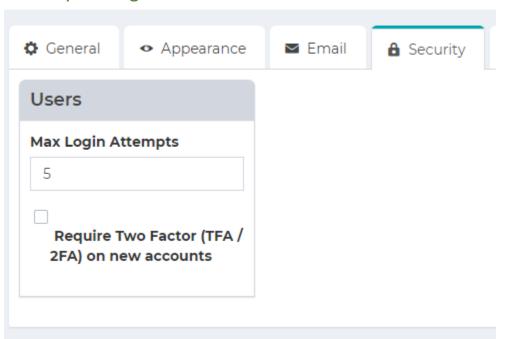

- Max Login Attempts: This is the maximum number of login attempts users are allowed before they are locked out of the site from their local machine. It's based on their IP address.
- Require Two Factor (TFA / 2FA) on new accounts:
   This will require users to set up two factor authentication for the site, and use an authenticator app on their smart phone to verify their identity.

## SEO (Search Engine Optimization) Settings

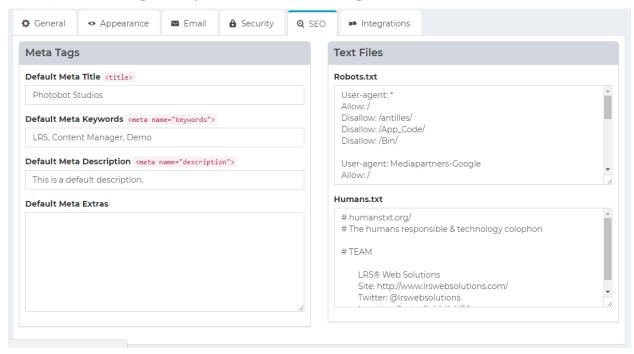

- Meta Title: This is the title that search engines will use when they index your site.
- Meta Keywords: While mostly deprecated by search engines, these are the keywords search engines will use for your site.
- Meta Description: This is the description search engines will use to find and display your site in their results.
- Meta Extras: This is used for any additional tags one might use for site-wide meta settings. An example of this would be a geo-location tag.
- Robots.txt: Used to tell search engine bots which pages should be indexed.
- Humans.txt: Used to declare authorship of a site, and for humans to look at.

#### **Appearance Settings**

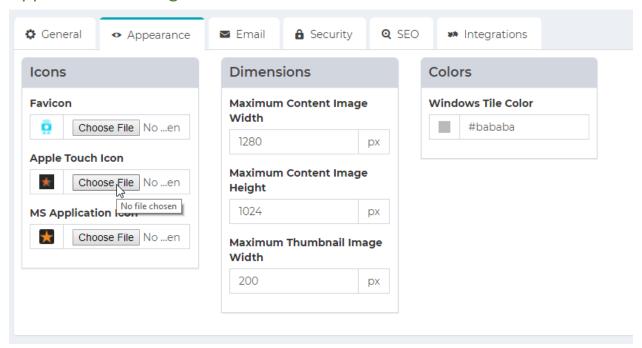

- **Favicon:** This is what will be displayed in the tab at the top of the page for the whole site.
- Apple Touch Icon: If your site is converted into an application for iPhone, this is what will appear as the App's icon.
- MS Application Icon: If your site is converted into an application for the MS store, this is what will be used as the icon for Microsoft related products.
- Windows Tile Color: If the website is used as an application within windows tile display, this is what color the tile will appear as. It is currently using a hex color as the placeholder, for more info on hex colors go here <a href="http://www.color-hex.com/">http://www.color-hex.com/</a>
- Maximum Content Image Width / Height: This is the maximum allowed height and width for images that are displayed within the site (for locally resourced images).
- Maximum Thumbnail Image Width: This is the maximum allowed width of images that are displayed using the /Thumb/ prefix within the site. (Again, for locally resourced images.)

## **Integration Settings**

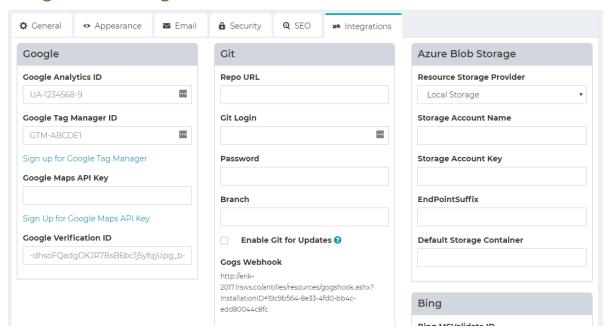

These settings are Analytics settings for all pages and are included in each page template. Only the IDs and keys need to be entered.

- Google Analytics ID: If you have a Google Analytics Account, this is where the ID will be entered. http://analytics.google.com
- Google Tag Manager ID: If you have a Google Tag Manager ID, this is where the ID will be entered. <a href="https://www.google.com/analytics/tag-manager/">https://www.google.com/analytics/tag-manager/</a>
- Google Maps API Key: If you have a Google Maps API key, this is where the ID will be entered. https://developers.google.com/maps/
- Google Verification ID: If you have a Google Verification ID, this is where it will be entered. <a href="https://developers.google.com/site-verification/v1/getting\_started">https://developers.google.com/site-verification/v1/getting\_started</a>
- Bing MS Validate ID: If you have a Bing MS Validate ID, this is where it will be entered.
   https://msdn.microsoft.com/en-us/library/ms753962(v=vs.110).aspx
- Azure Blob and Git: These settings allow the site to be synced with a git repository, or an Azure hosting environment.

#### Site Search Settings

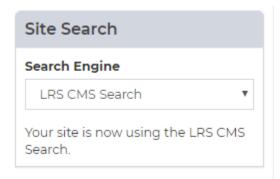

These settings are used for searching within your website. To use Google's site search, the CSE ID will have to be used, and you will have to sign up through the link provided.

To add a search to the site, create a page and add the search plugin to the page. For more info on adding plugins to pages, see the Form and List sections on pages **25 and 34**.

#### Social Media Settings

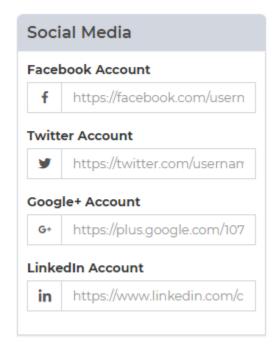

These links are straightforward. Include the links to your website's various social media accounts, and they will automatically be updated within the website.

While these may vary on a site to site basis, typically social media icons are either located within the header or the footer of a page, which would depend on the page's template (see page 17).

## **Enabling Workflow**

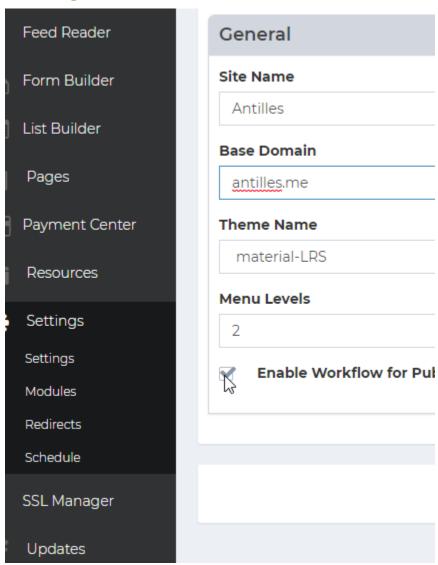

The first step for enabling workflow publishing is to mark it as active within the main settings module for Antilles. Once the box is checked, set the roles for the accounts that will be approving and editing content. Enabling workflow allows authorized users (marked with the content publisher role) to review content before it is published to the site.

## **Enabling Workflow (Continued)**

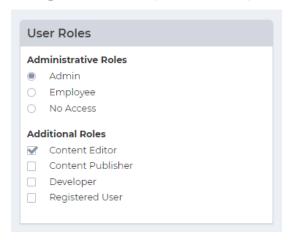

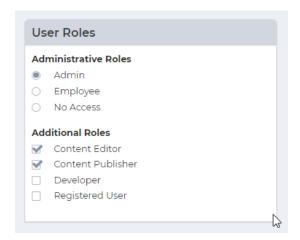

**Content Editor** 

**Content Publisher** 

The second step for enabling workflow publishing is to update the roles for users based on who will be editing and who will be approving content changes. Pictured above is the default configuration for an account that will be publishing content, and an account that will be editing content. These are both changed through the "Edit User" page (Users > All Users > Edit).

The next page covers a sample of what a typical workflow would look like for content publishing and content approval. The users will be referenced as **Publisher** and **Editor** to demonstrate the workflow.

## Workflow Example

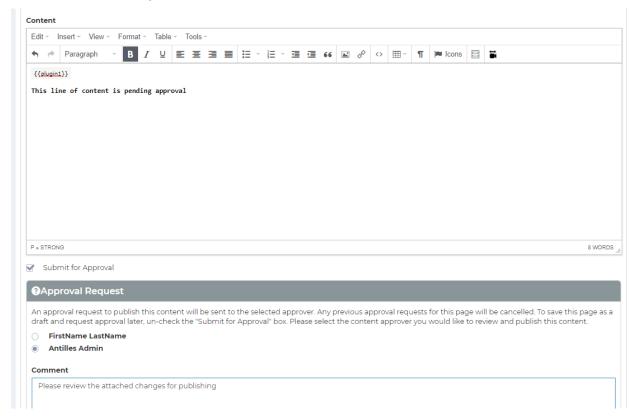

First, the **Editor** will log into Antilles and make their changes to the page. In this example, they've added **This** line of text is pending approval.

At the bottom of the Edit Page should be a checkbox marked "Submit for Approval". Checking this will open another panel titled, "Approval Request". This will email the user (the **Publisher**) that is selected from the radio buttons with the comment and changes. The email will also provide them a direct link to publish the changes made by the **Editor**.

The approval request will be the user marked in the radio button list below the content page.

#### Workflow Example (Continued)

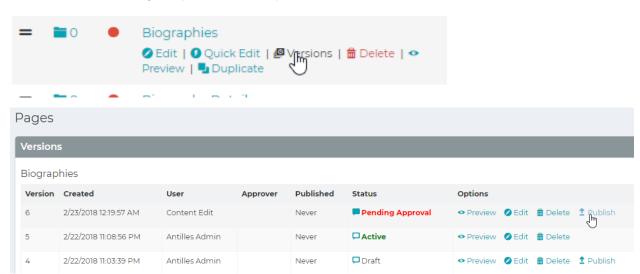

Once the **Editor** makes the changes and sends them out for approval, the **Publisher** will then have to log in and approve the changes through the "Versions" panel in the **Page** Module. Below are the possible states (status) for a version.

- Pending Approval: The Pending Approval status means that an Editor has modified the page recently and would like the content to be approved by a Publisher. All comments about the version can be viewed by pressing the chat bubble next to the status. All Versions that are pending approval will revert to the Draft Status if a different version is published.
- Draft: A draft is any version that is currently not active. All other versions will default to the Draft status if another version is published. All pages that are saved by Editors will also become drafts by default if they aren't sent for approval.
- Active: This is the version that is currently being displayed on the front. Once a page is published by a Publisher it will become the new active page. Comments can also be made about active pages.

## Workflow Example (Continued)

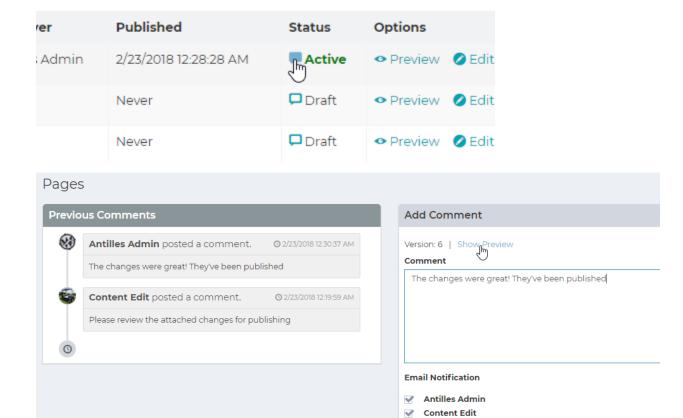

Close X

Pictured above are the comments for any version of a page (found by pressing the Chat Bubble icon next to a version's status). This is useful for sending emails and providing feedback to either an **Editor** or **Publisher** involved in a page's content production.

Remember, all pages can be previewed as well with the preview button next to any given version of a page. This is how the **Publisher** will view the changes for a version before publishing the content.

# **Antilles Updates**

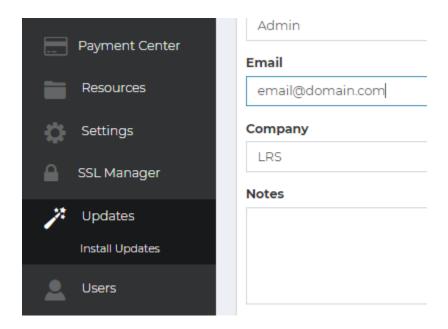

#### **Updates Description:**

The *Updates Module* contains an interface that will let you to update your installed modules. This includes the Antilles installation itself and will update any versions from 1.16.0 build 1605.

#### **Updating Modules**

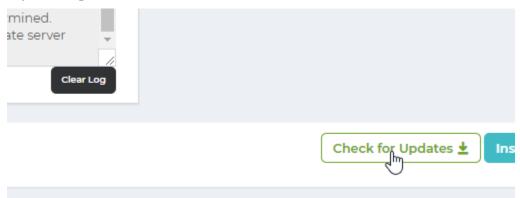

Alternatively, you can manually upload a package as well for installation.

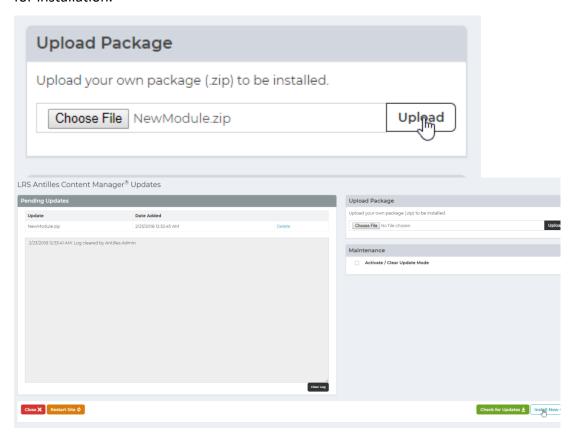

To view all modules that have updates, first press the refresh button in the bottom righthand corner of the update module. Press install now to install all updates listed.

Please note that once you press 'Install Now', you will go into a maintenance mode. The site will go down until all modules are successfully or unsuccessfully installed.

These updates will also include core Antilles updates